## **PowerSchool** Portal para padres

Los padres pueden iniciar sesión de portal para padres para comprobar las noticias, la asistencia, y en las escuelas intermedias y las preparatorias, acceder boletines de calificaciones y requisitos de cursos de los estudiantes.

**Información de cuenta:** Cuentas del portal para padres continúan de año en año y escuela a escuela. Las cuentas siguen al estudiante desde el momento de creación hasta que el momento que el estudiante se retire o se gradúe.

**Nuevos estudiantes:** Cuando un estudiante se inscribe, el registro al edificio crea la información de acceso de padres e imprime una carta del "Portal para padres" para darles a los padres. La carta explica como crear una cuenta del Portal.

**Reinicio de contraseñas:** Si un padre o una madre se olvida su nombre de usuario o contraseña, puede hacer clic el enlace "**Problemas de acceder**" en la pantalla principal donde habrá una entrada para escribir la dirección de correo electrónico que se usó para crear la cuenta. Si no puede recuperar la información en esta manera, el registro a la escuela puede buscar el nombre usuario y/o reinicio la contraseña. Entonces el padre o la madre necesitaría cambiar la contraseña la próxima vez que se inscribiera.

Para crear una cuenta del Portal para padres:

- 1. Visita la escuela de su hijo para recibir su identificación de acceso y contraseña.
- 2. Vaya a [https://ps.wcasd.net](https://ps.wcasd.net/)
- 3. Haga clic la etiqueta **Create Account** y haga clic el botón **'Create Account'**

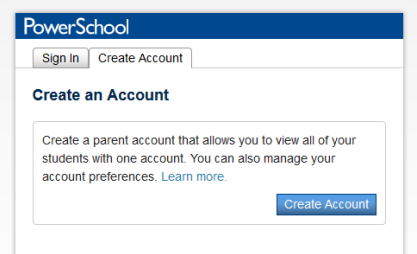

- 4. Escriba su nombre y apellido, nombre usuario (no puede ser su correo electrónico) y contraseña elegida. Su contraseña debe tener a menos de 6 símbolos.
- 5. Escriba el nombre de su hijo/a y entonces su identificación de acceso y contraseña encontradas en la carta de la escuela. Escoja su relación con el hijo.
- 6. Si tiene más de un hijo, por favor llene con la información de cada hijo en los huecos debajo del primer hijo.
- 7. Haga click **'Enter'** cuando termine.

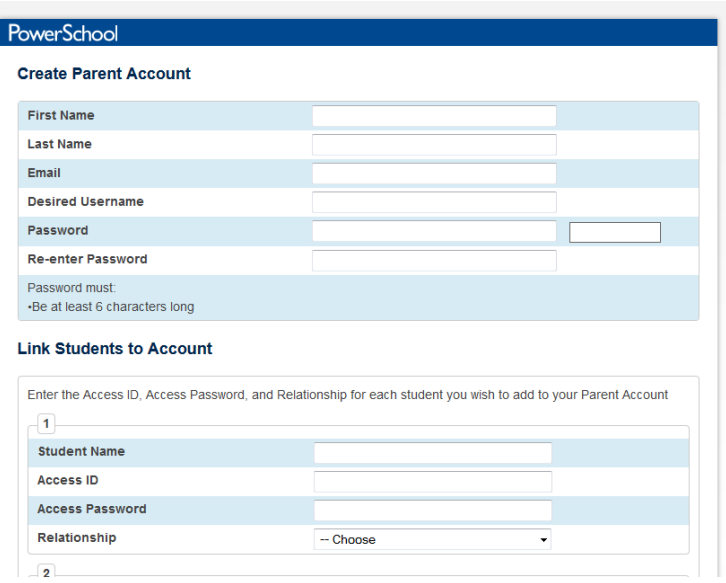

- 8. Ahora debe poder inscribirse al Portal para padres con el nombre usuario y la contraseña que eligió cuando creó la cuenta.
- 9. Una vez se inscriba, verá los nombres de sus hijos hacia la parta arriba de la pantalla. Haga clic el **nombre del hijo** del cual la información que quiere ver.
- 10. Verá el menú debajo hacia la izquierda de la pantalla y las notas actuales e información de asistencia de su hijo:

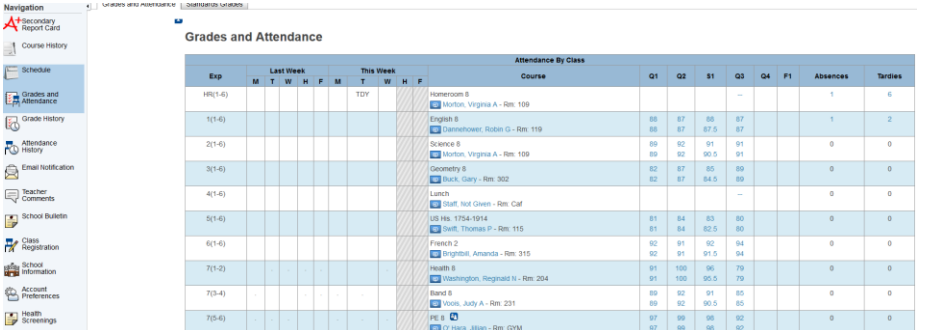

- 11. Para mandarle un correo electrónico a un maestro de su hijo, haga clic **el nombre azul** del maestro debajo del nombre de curco.
- 12. Para ver un análisis de las notas de su hijo para un curso/semestre, haga clic **la nota** en el cuarto que quisiera ver.
- 13. Para ver una lista de ausencias o tardes, haga clic el **número azul** en las columnas. Verá una lista de fechas códigos. La clave a los códigos está hacia la parte abajo de la pantalla.
- 14. Use el menú hacia la izquierda de la pantalla para acceder el siguiente:
	-
	- Hageondary<br>Report Card Haga clic el enlace **Secondary Report Card** en el menú hacia la izquierda de la pantalla para ver el boletín de calificaciones actuales si su hijo está en los grados 6-12.
	- El course History<br>El enlace **Course History** muestra las notas de su hijo desde el momento que se inscribió en el distrito.

Schedule

El enlace **Schedule link** muestra el horario actual de su hijo.

- **La Grades and La pantalla Grades and Attendance** le muestra la misma pantalla que vio cuando se había inscribió (vea arriba).
- **El Email Notification** El enlace **Email Notification** le permite elegir varios boletines de progreso y su frecuencia para que se manden los boletines al correo electrónico que usó para crear su cuenta. También puede entrar otro correo electrónico para recibir esos boletines.
- **EX** Stass Registration Let enlace **Class Registration** le permite ver las recomendaciones de curso de su hijo para el año escolar que viene si su hijo está en los grados 6-11. Este enlace también se puede usar para escoger los cursos electivos durante las fechas de Selección de cursos (típicamente en febrero)
- **El Account El enlace Account Preferences** se usa para cambiar su correo electrónico, contraseña, o para agregar otro hijo a su cuenta del Portal para padres.
- **En** Bealth Screenings El enlace Health Screenings le muestra los resultados de algunas evaluaciones de oír, ver, altura o peso que le fueron dadas por la enfermera a la escuela.